## 三熊会パソコン同好会(2018年度第9回) 2018.08.27 J.Katoh

(2016年度第21回 2017.02.13 の復習) エクセルの活用と便利わざ(その1)

- Ⅰ.エクセルでの各種入力法
- 1.各部分の名称

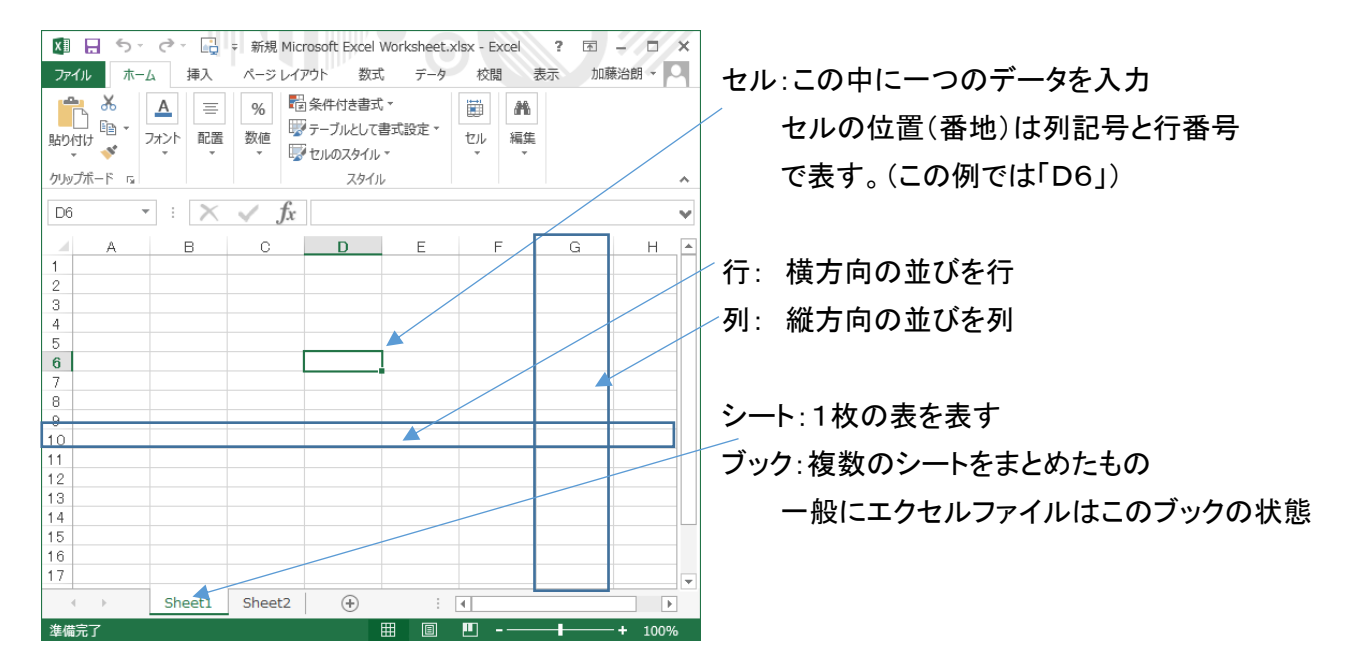

### 2.セルへの日付け入力形式の指定

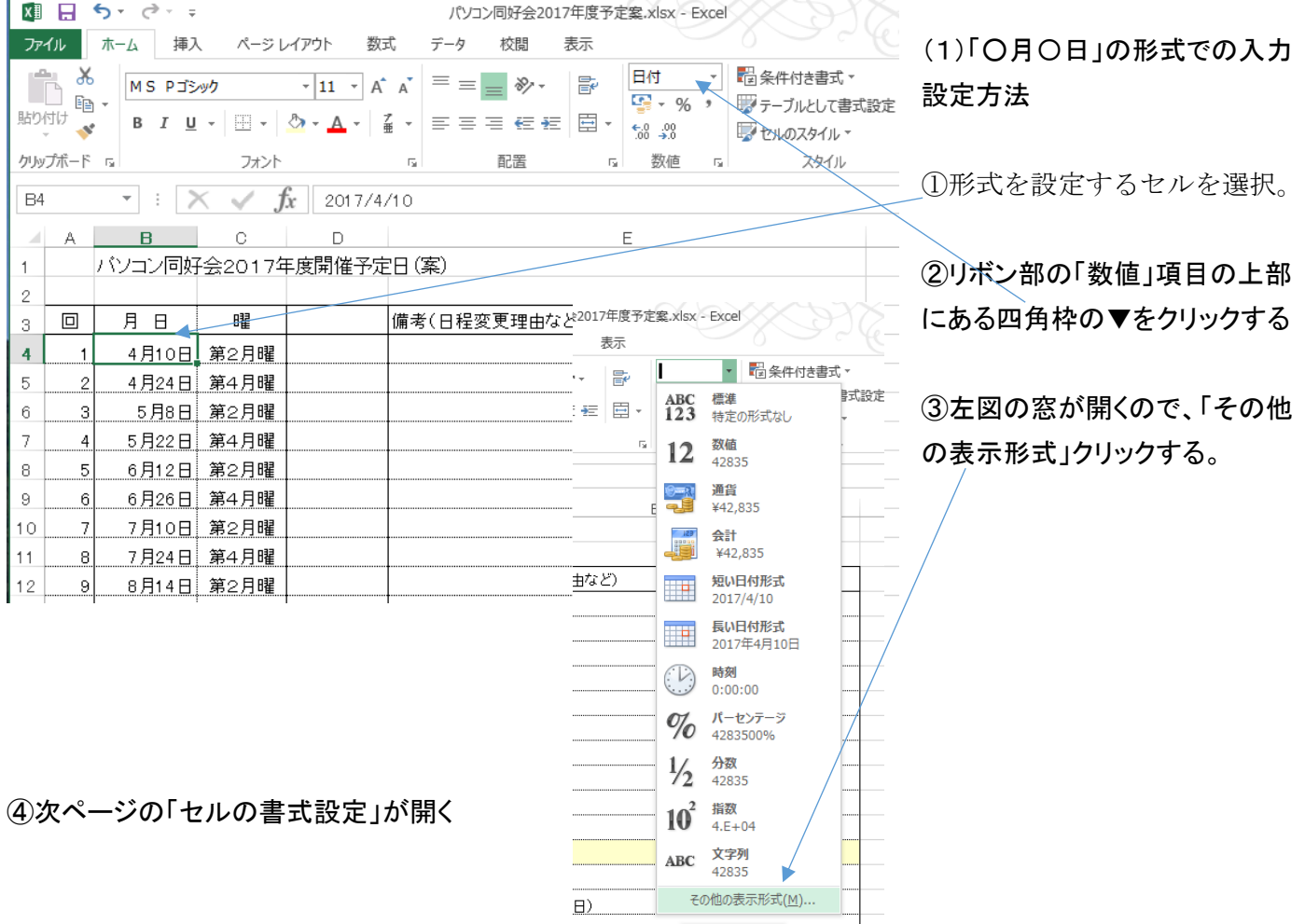

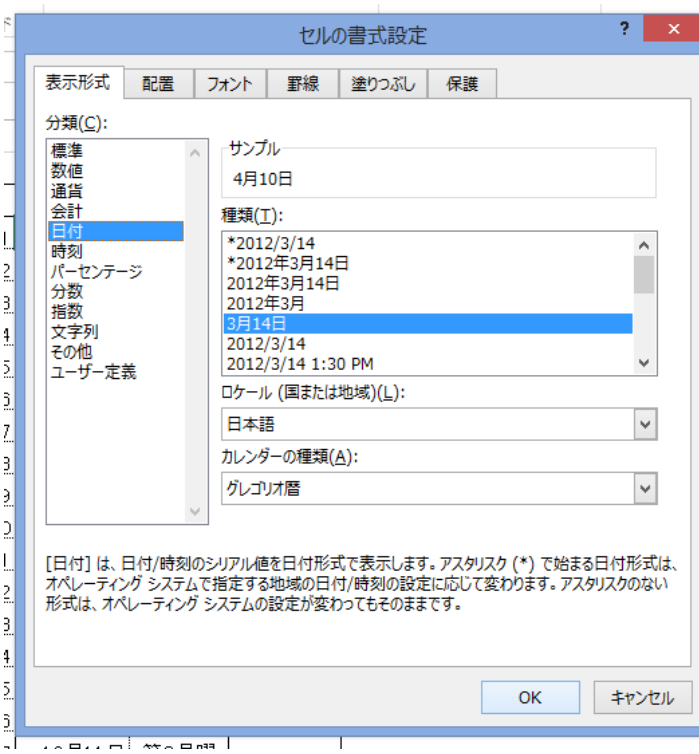

西暦ではなく和暦での表示も可能

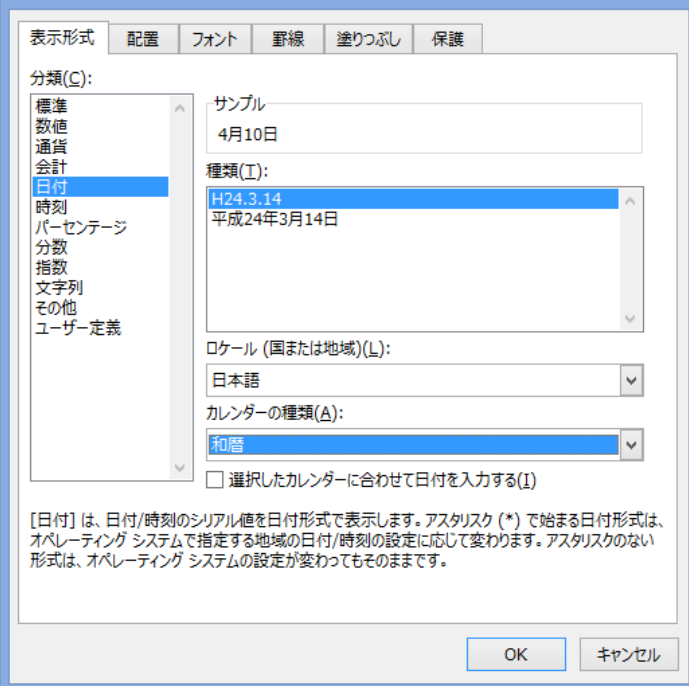

セルの書式設定

⑤「表示形式」から「日付」を選択する

⑥「種類」から「3月14日」を選択する。

⑦「OK」をクリックする。

⑧これで該当するセルに 「4-10」や「4/10」と入力するだけで「4 月 10 日」と 表示される。

本例では一つのセルの例ですが、複数のセルを 一括して指定ができる。

その他の形式 2017/4/10 や 2017 年 4 月 10 日などの形式も 同様に設定可能。

⑨上記⑤で「日付」を選択し、「カレンダーの種類」か ら「和暦」を選択する。

⑨その後、「種類」で形式を選択する。

⑩「OK」をクリックする。

3. 現在の日付けや時刻を入力する方法。

①入力するセルを選択する。

②「CTRL」キー+「;(セミコロン)」キーを押すと本日の日付け入力される。

表示形式はあらかじめ設定した形式で表示される。

③別のセルを選択する。

④「CTRL」キー+「:(コロン)」キーを押すと現在の時刻が入力される。 表示形式は②同様あらかじめ設定した形式で表示される。

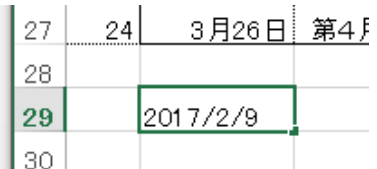

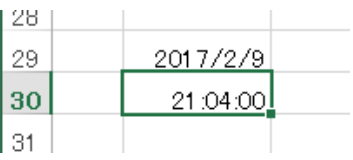

#### 4.連続した数値を入力する方法

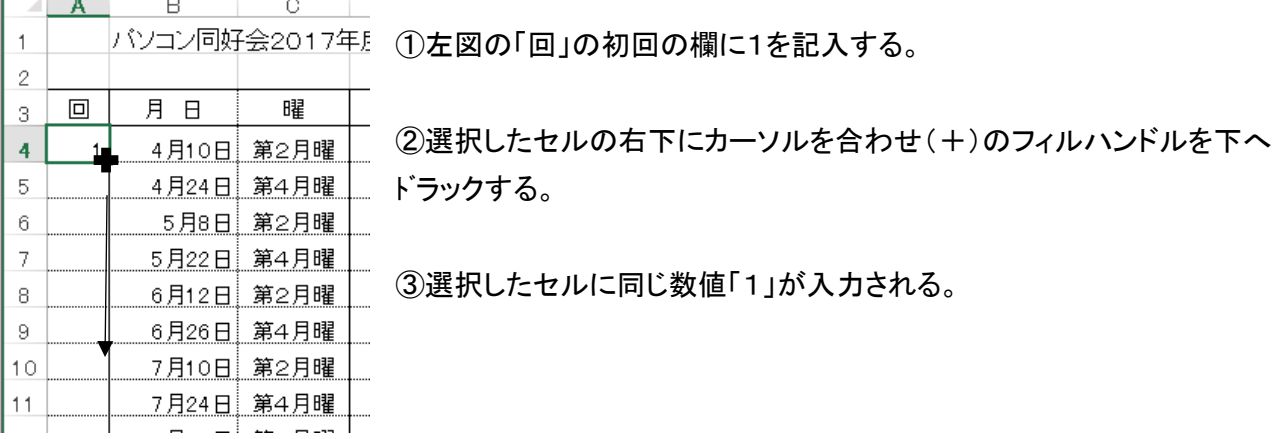

④右下に「オートフィルオプション」ボタンが表示される。

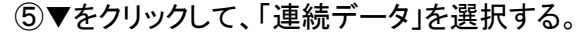

売データが入力される。

. . . . . . . . . . . . .

...........

O 書式のみコピー (フィル)(E)

○ 書式なしコピー (フィル)(으)

, ฅ<sup>。┌</sup> ុ<sub>₩</sub>┌ฅ<sub>ᅋ</sub>

○ フラッシュ フィル(E)

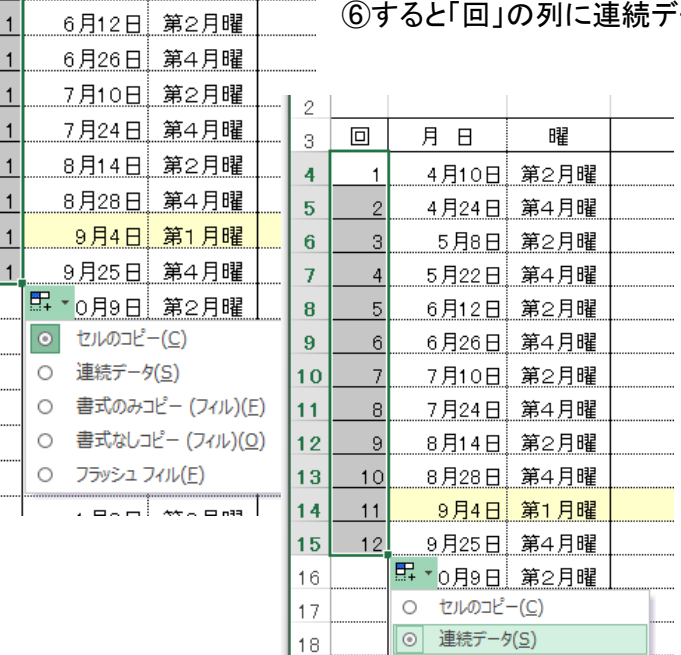

19

20

 $21$ 

⑦他の方法

上記②のところで、右クリックして下へ ドラッグし、下記の窓の「連続データ」を 選択すると、連続データが入力される。

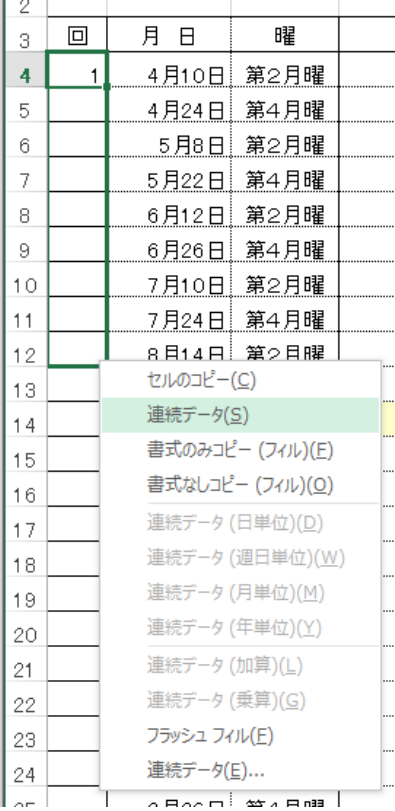

#### 「参考」

J.

"ľ

月日

曜

<u>4月10日 第2月曜</u>

<u>\_4月24日 第4月曜 \_</u>

<u>\_5月8日 第2月曜</u>

5月22日 第4月曜

 $\boxed{\Box}$ 

 $\overline{1}$ 

 $\mathbf{1}$ 

 $\mathbf{1}$ 

 $\overline{1}$ 

奇数入力:1行目、2行目に「1」、「3」を入力する。

偶数入力:1行目、2行目に「2」、「4」を入力する。

連続データ入力は、行方向(横)も同様に可能。

#### 5.連続した月日を入力する方法

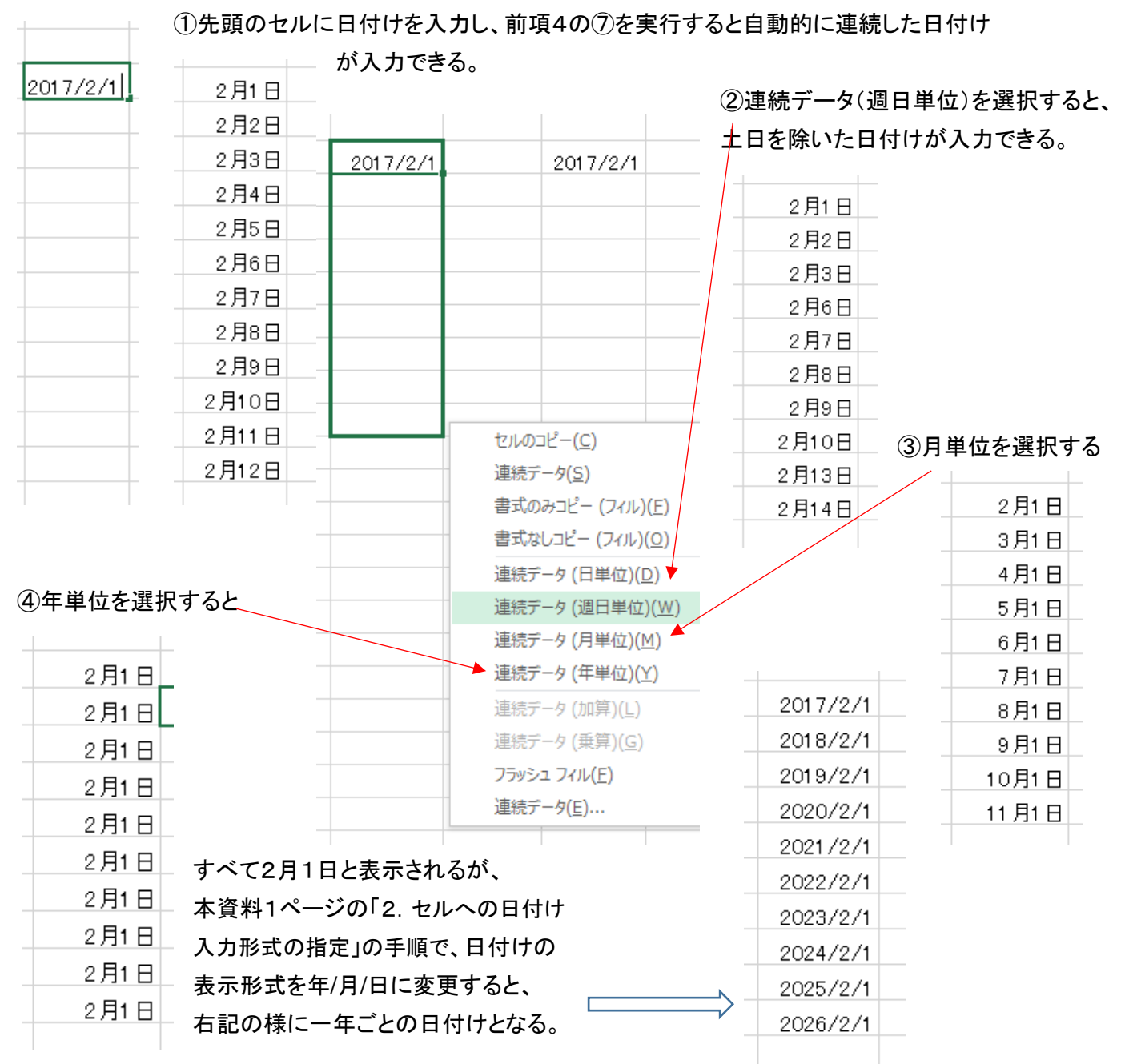

#### 6.連続した数字+文字列を入力する方法。

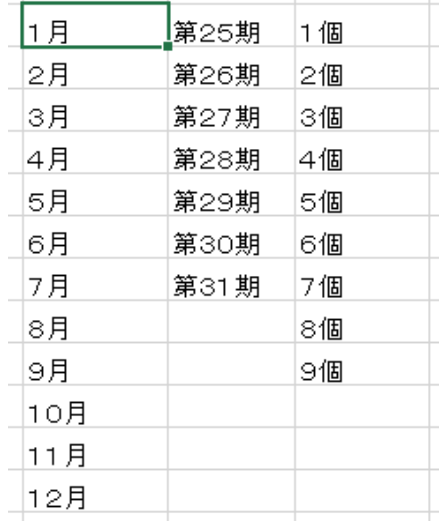

①各項目とも、先頭の「1月」、「第25期」、「1個」を入力し、4項の⑦を 実行すると、自動的に左図の様に入力される。

# 7.一定ルールで連続データのリストを設定する方法。

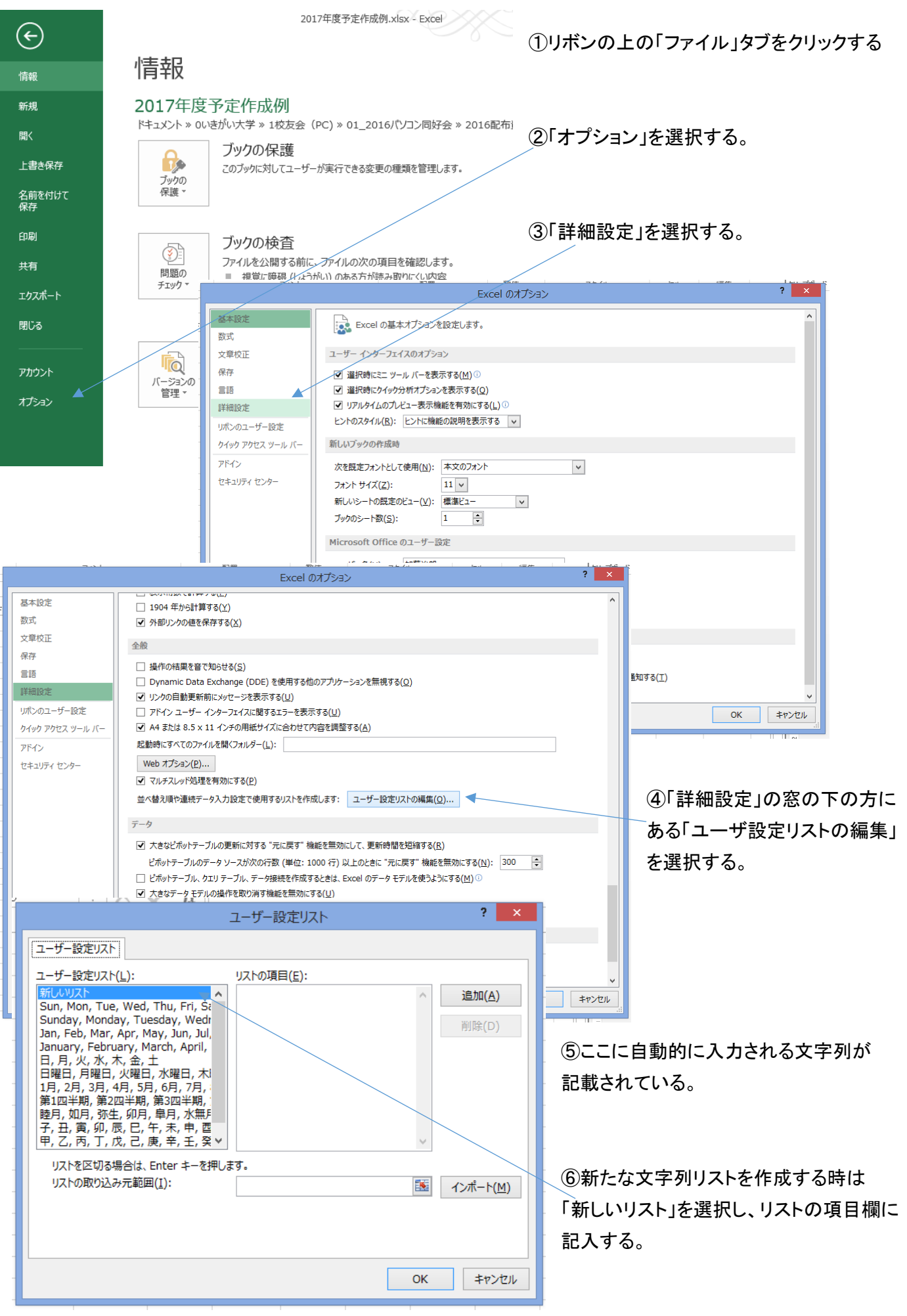

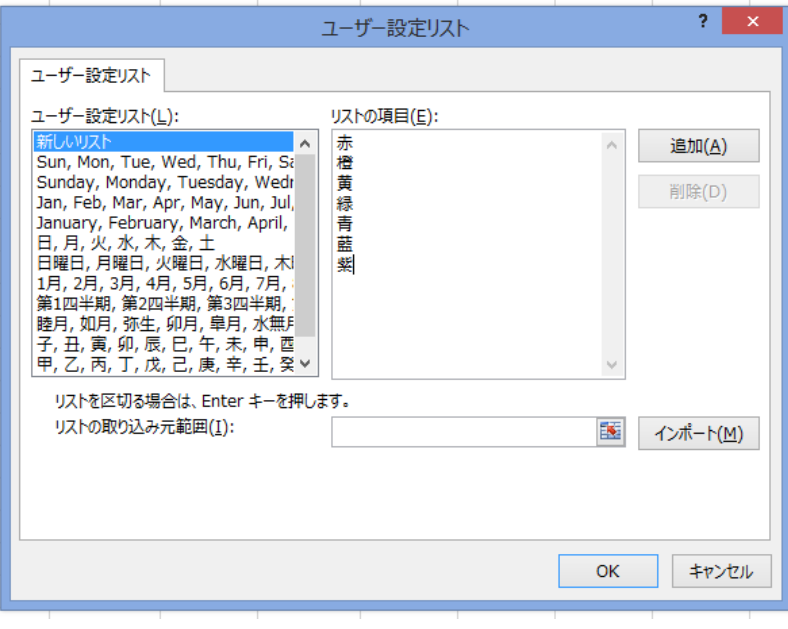

⑦例えば、虹の七色「赤」、「橙」、「黄」、 「緑」、「青」、「藍」、「紫」の7文字を記載し、 「追加」をクリックする。

⑧「OK」をクリックする。

⑧'前のウィンドウ「Excel のオプション」でも 「OK」をクリックして戻る。

⑨これで新たなデータが登録された。

⑩エクセル表に戻り、先頭セルに「赤」と記入し、4項の⑦の手順で七色が入力できる。

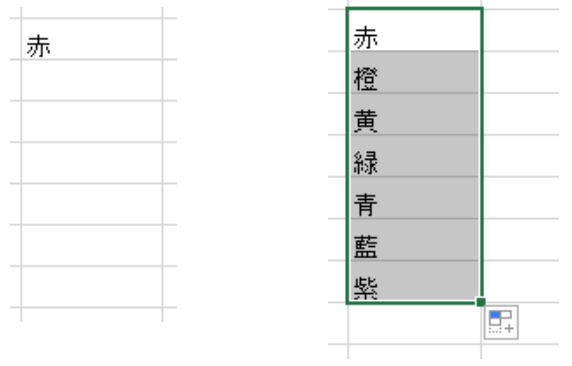

⑪同様な手順で、良く使う文字列を登録することで、自動的に順序入力できる。

⑫基本設定データは上図のユーザ設定リストの内容を参照のこと。